# Откладывание чека

- [Откладывание чека](#page-0-0)
- [Восстановление чека](#page-3-0)
- [Информация об отложенных чеках](#page-8-0)
- [Закрытие смены с отложенными чеками](#page-9-0)

Иногда прямо в процессе оформления чека на кассе могут произойти ситуации, вследствие которых успешное завершение работы над чеком оказывается невозможным, например: покупателю не хватило наличных средств для оплаты чека, а банковскую карту он забыл в машине; покупатель не имеет при себе удостоверения личности, но желает приобрести алкоголь; покупатель хочет вернуться в торговый зал и донести товар, чтобы добавить его к покупке. Во всех этих случаях требуется временно прервать работу над чеком, чтобы вернуться к ней позже и завершить процесс, не затрачивая времени и усилий на повторную регистрацию всех уже добавленных в чек товаров. Во время перерыва, пока чек отложен, кассир может обслуживать других покупателей, формируя и закрывая новые чеки. В рамках одной смены возможно накопление нескольких отложенных чеков, а также перенос отложенных чеков на следующую смену в случае закрытия смены до момента восстановления чеков. Возможен и запрет переноса отложенных чеков на следующую смену. В таком случае, для того чтобы текущая смена закрылась, потребуется восстановить по одному все содержащиеся в ней отложенные чеки и аннулировать их. Пока чек числится отложенным, информация о нем хранится только в памяти кассы и не отправляется на сервер, в связи с этим, восстановить и завершить отложенный чек можно исключительно на той кассе, где он был отложен. Функционал откладывания и восстановления чека закрыт соответствующими правами. Поскольку отложенный чек хранится только на кассе и отсутствует на сервере, для него недоступны возможности взаимодействия с API.

## Откладывание чека

<span id="page-0-0"></span>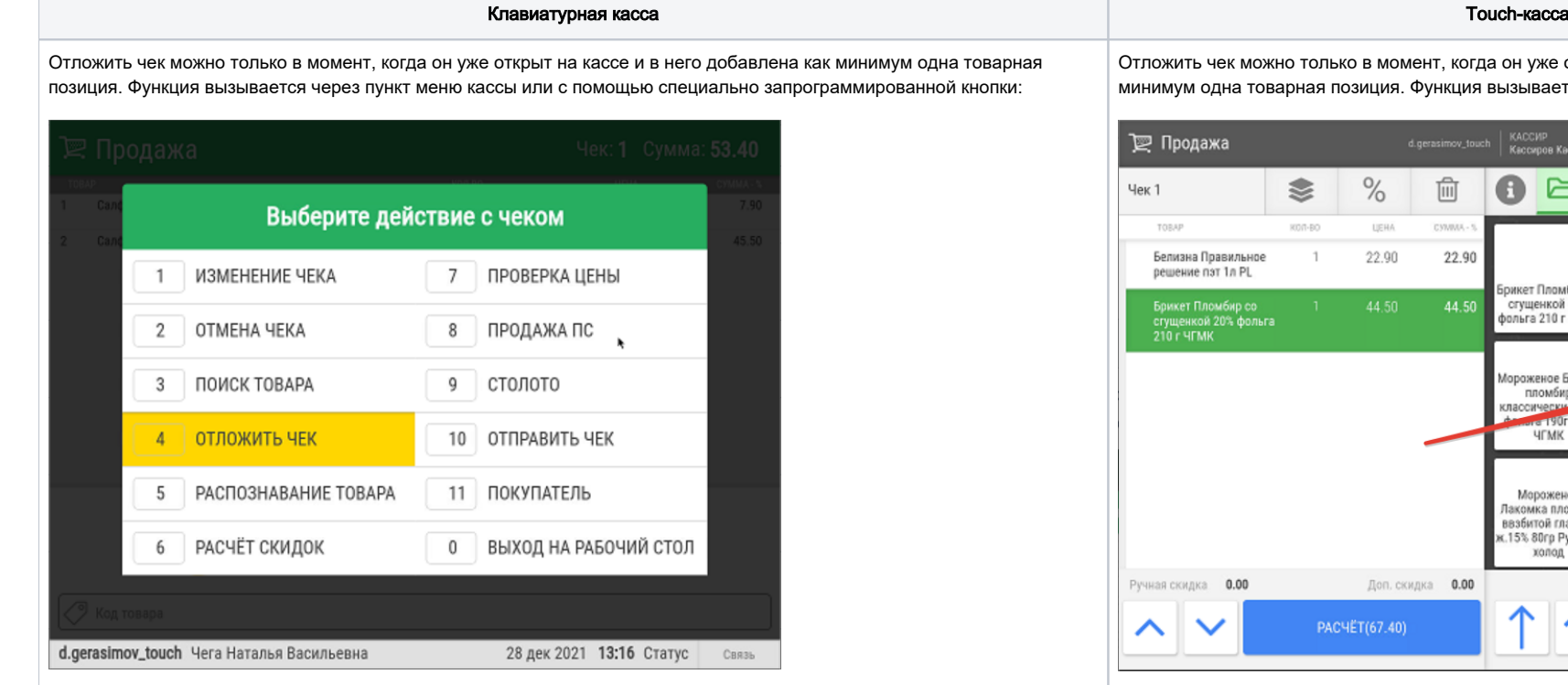

На выполнение операции откладывания чека потребуются соответствующие [права](https://manual.retail-soft.pro/pages/viewpage.action?pageId=52172848#id--rights):

ек можно только в момент, когда он уже открыт на кассе и в него добавлена как на товарная позиция. Функция вызывается через пункт кассового меню:

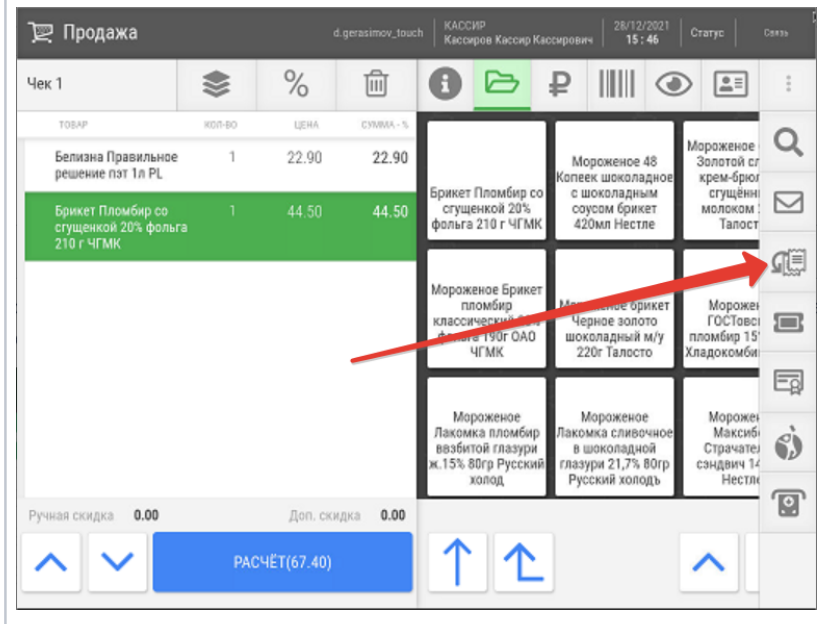

На выполнение операции откладывания чека потребуются соответствующие [права:](https://manual.retail-soft.pro/pages/viewpage.action?pageId=52172848#id--rights)

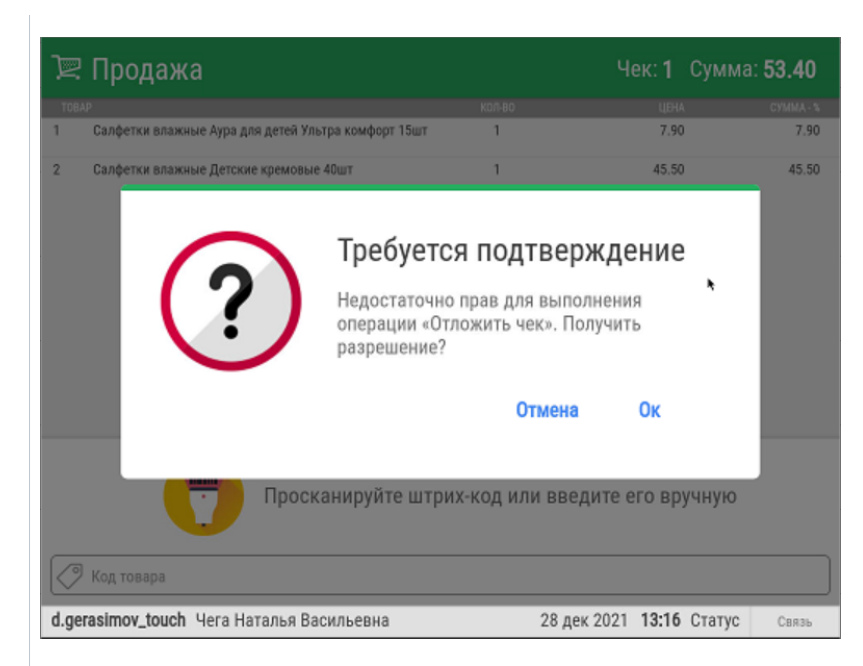

Для регистрации кассира, обладающего достаточными правами, понадобится ввести его код:

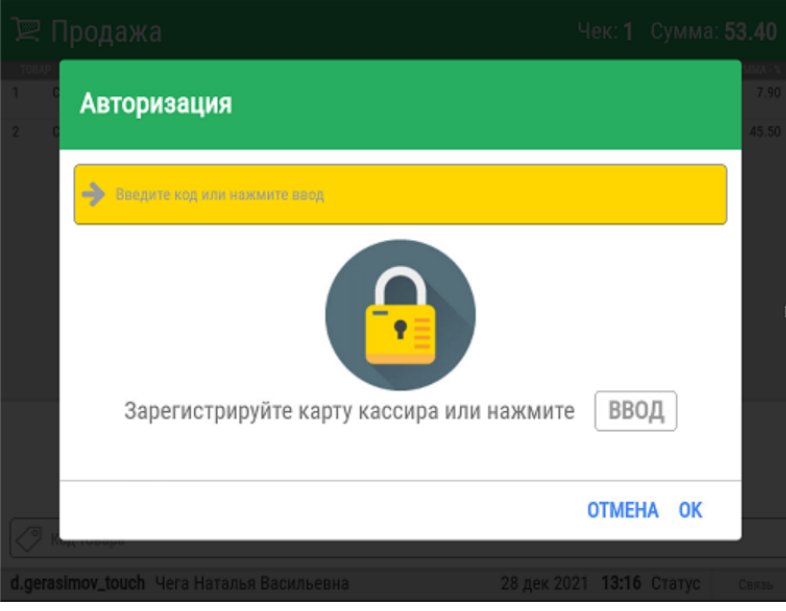

Затем система запросит ввод пароля кассира:

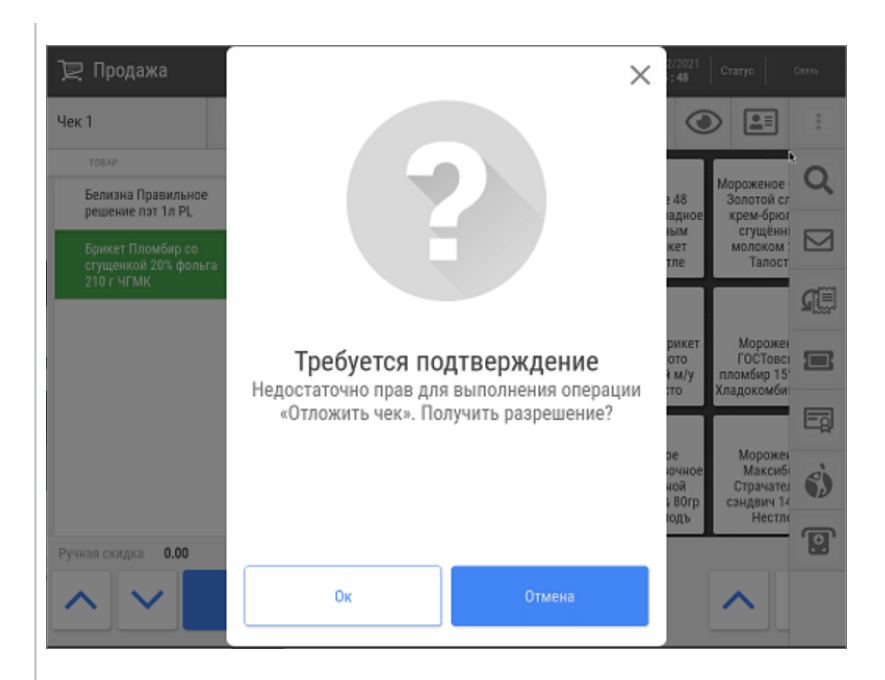

Для регистрации кассира, обладающего достаточными правами, понадобится ввести его код:

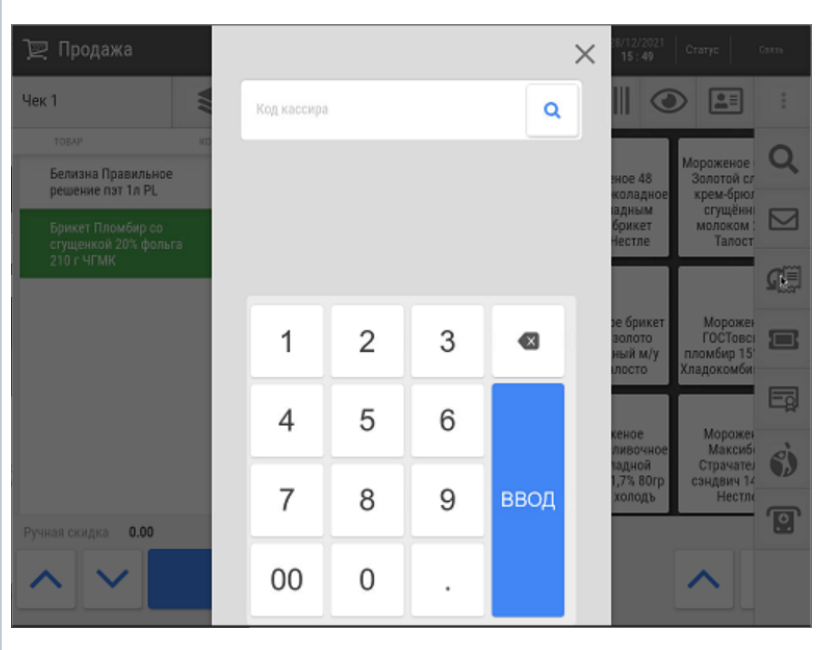

Затем система запросит ввод пароля кассира:

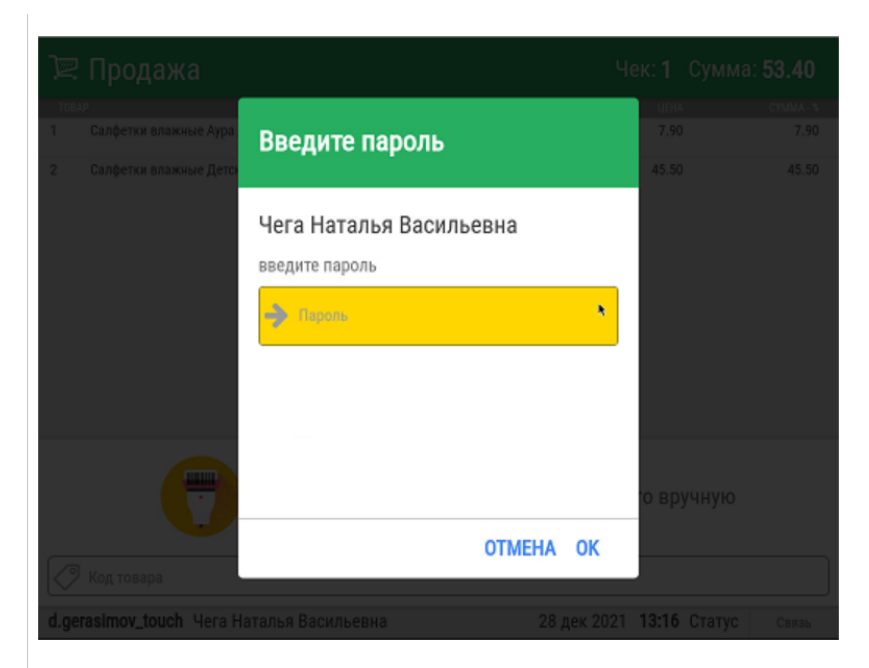

Как только кассир будет зарегистрирован, на экране кассы появится еще один запрос на подтверждение операции:

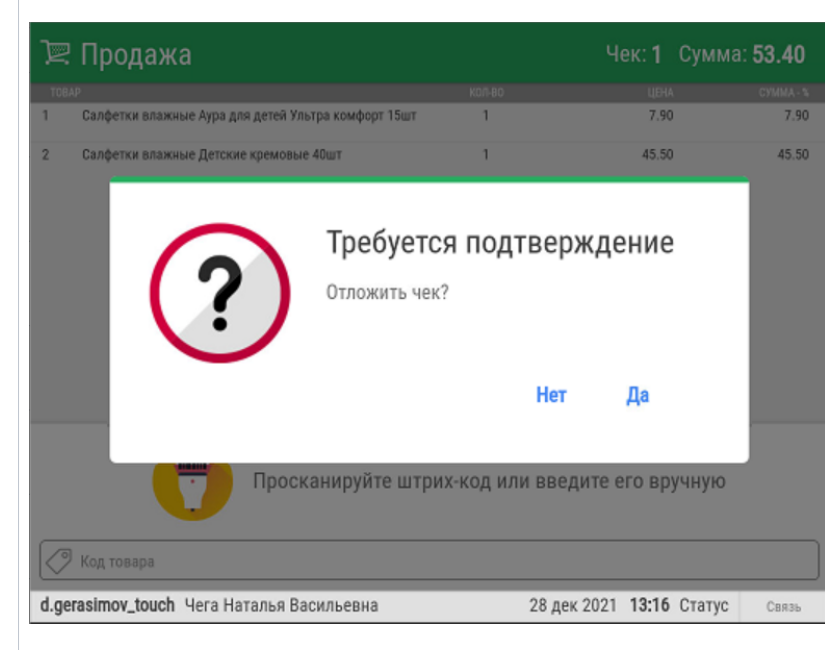

При выборе опции Да, касса сообщит об успешно отложенном чеке:

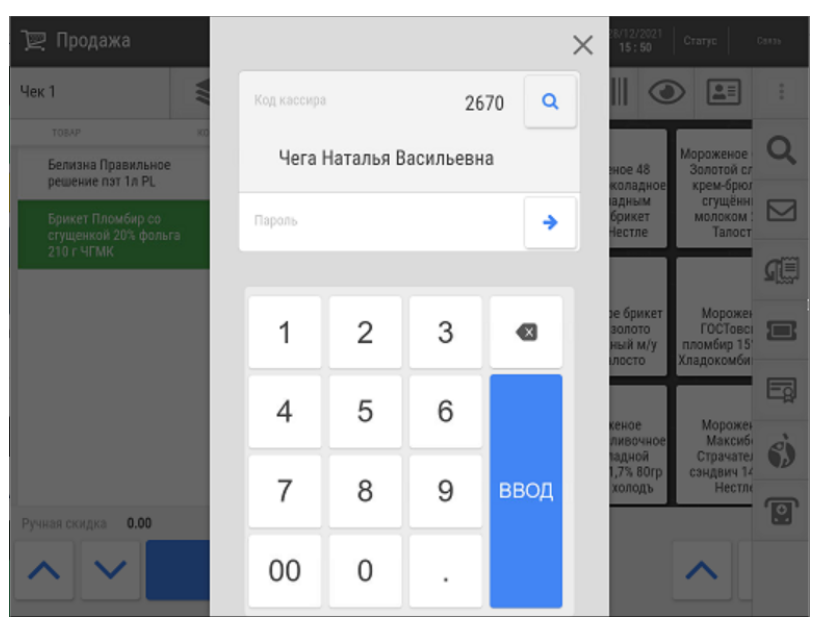

Как только кассир будет зарегистрирован, на экране кассы появится еще один запрос на подтверждение операции:

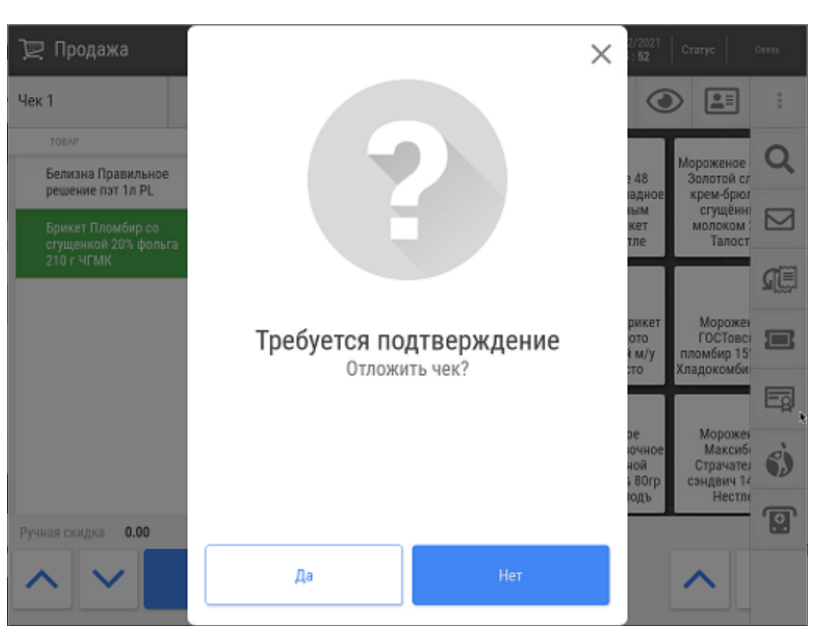

При выборе опции Да, касса сообщит об успешно отложенном чеке:

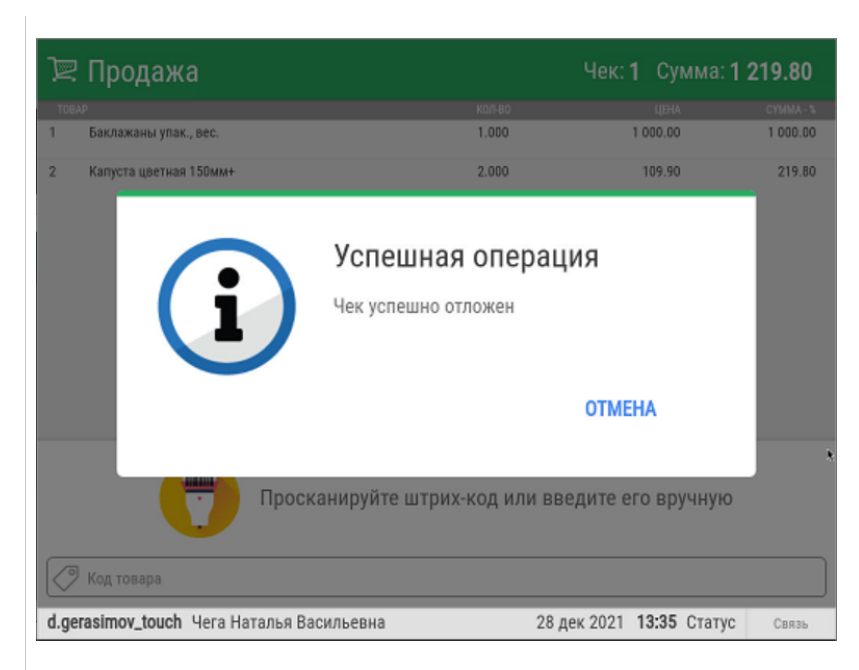

При этом состав чека исчезнет с экрана кассы, на которой можно будет начать формировать новый чек: При этом состав чека исчезнет с экрана кассы, на которой можно будет начать

<span id="page-3-0"></span>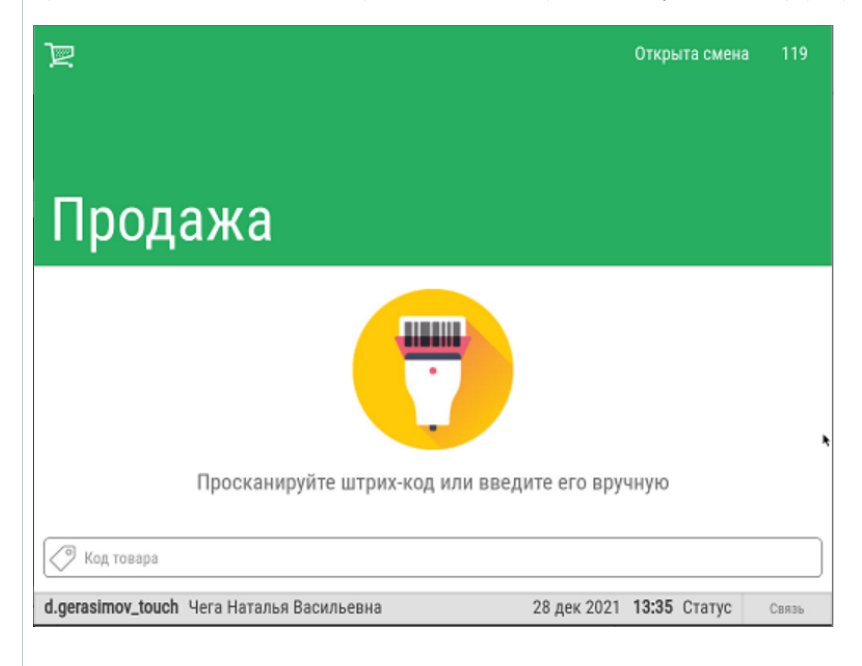

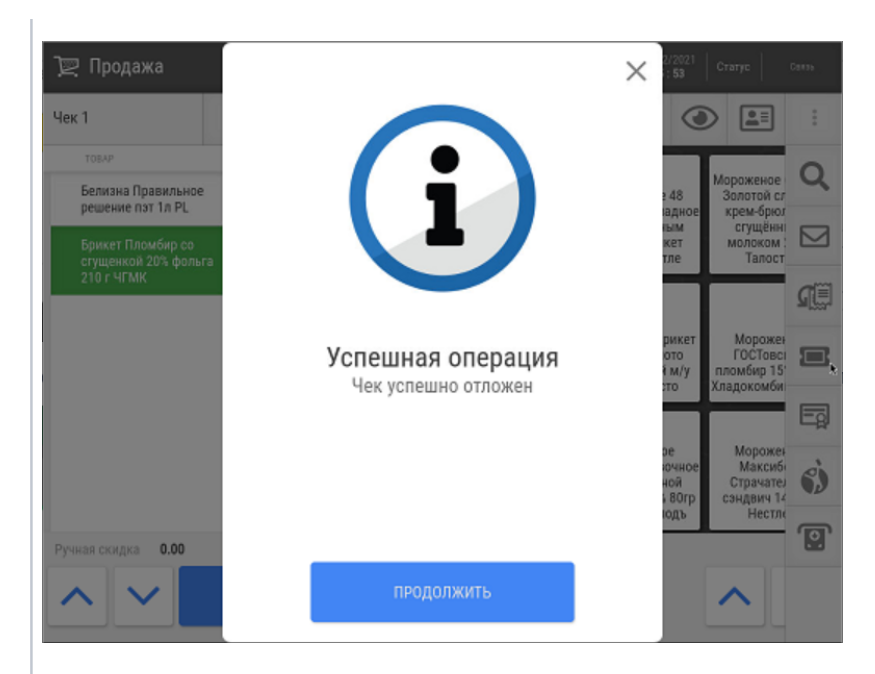

формировать новый чек:

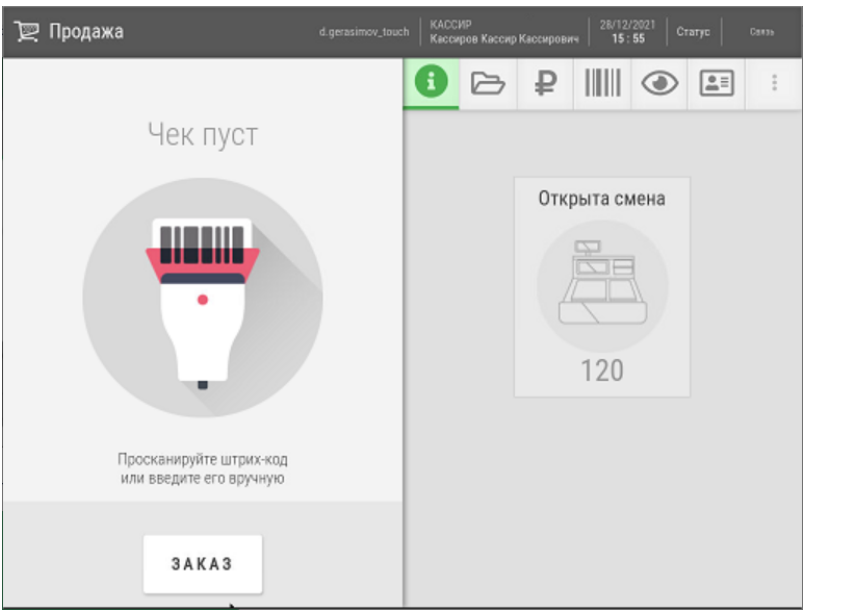

# Восстановление чека

 $\sim$ 

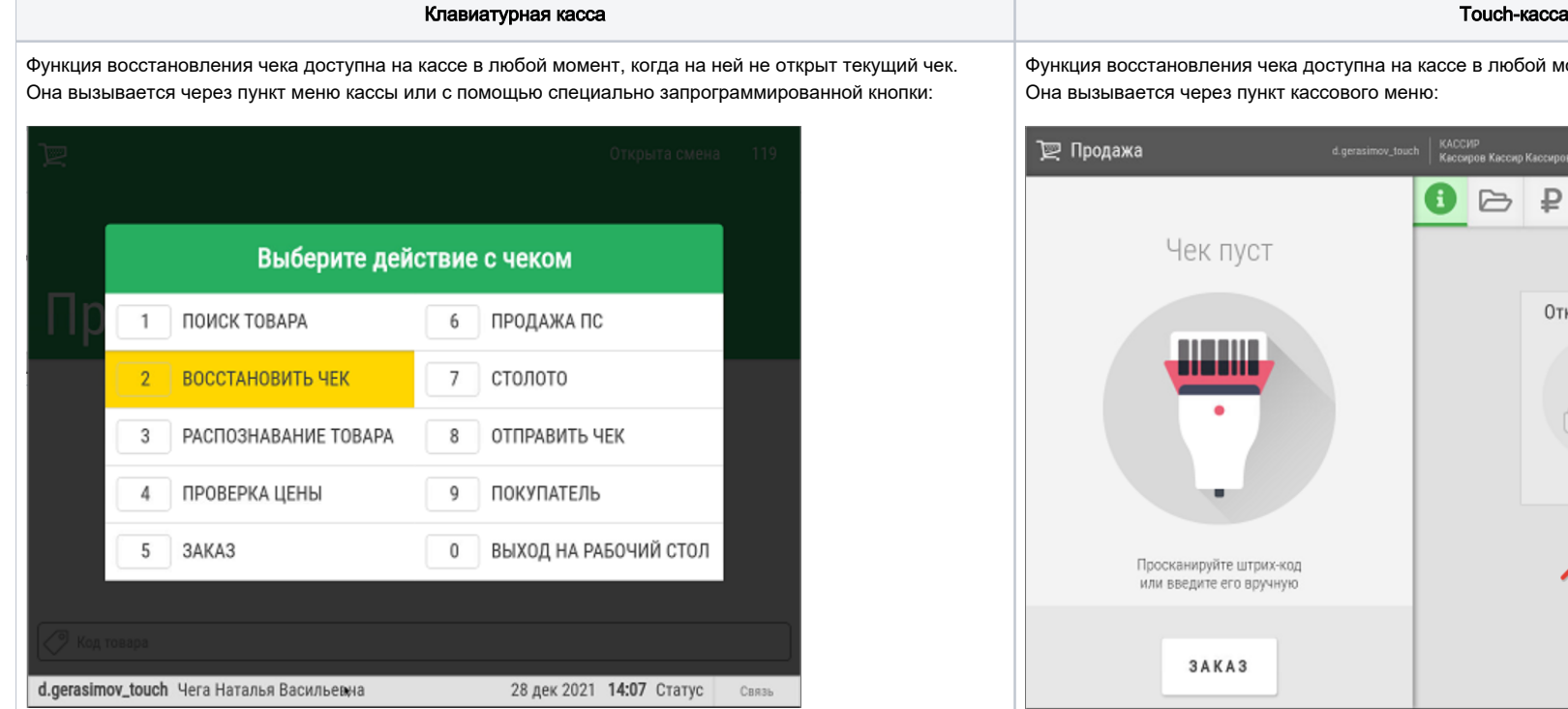

На выполнение операции восстановления чека потребуются соответствующие [права](https://manual.retail-soft.pro/pages/viewpage.action?pageId=52172848#id--rights):

Функция восстановления чека доступна на кассе в любой момент, когда на ней не открыт текущий чек. Она вызывается через пункт кассового меню:

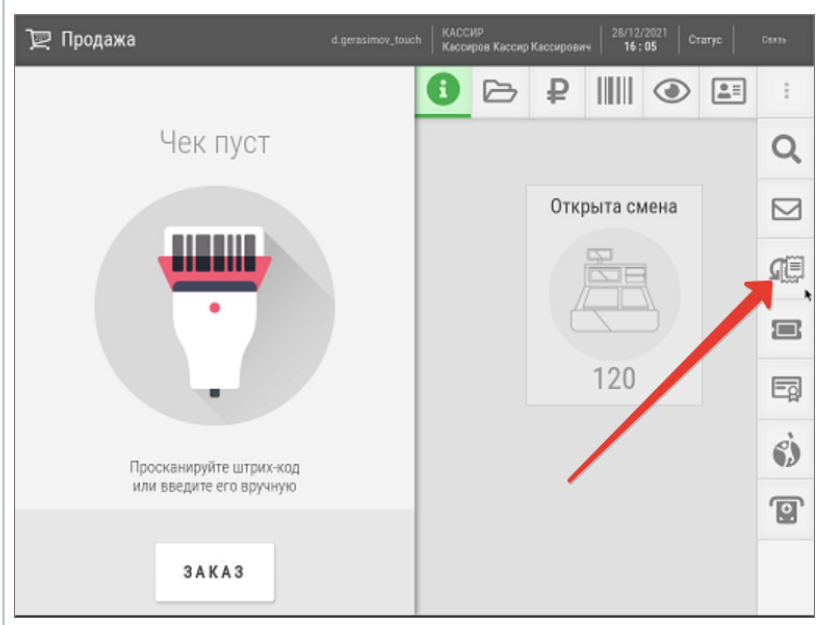

На выполнение операции восстановления чека потребуются соответствующие [права](https://manual.retail-soft.pro/pages/viewpage.action?pageId=52172848#id--rights):

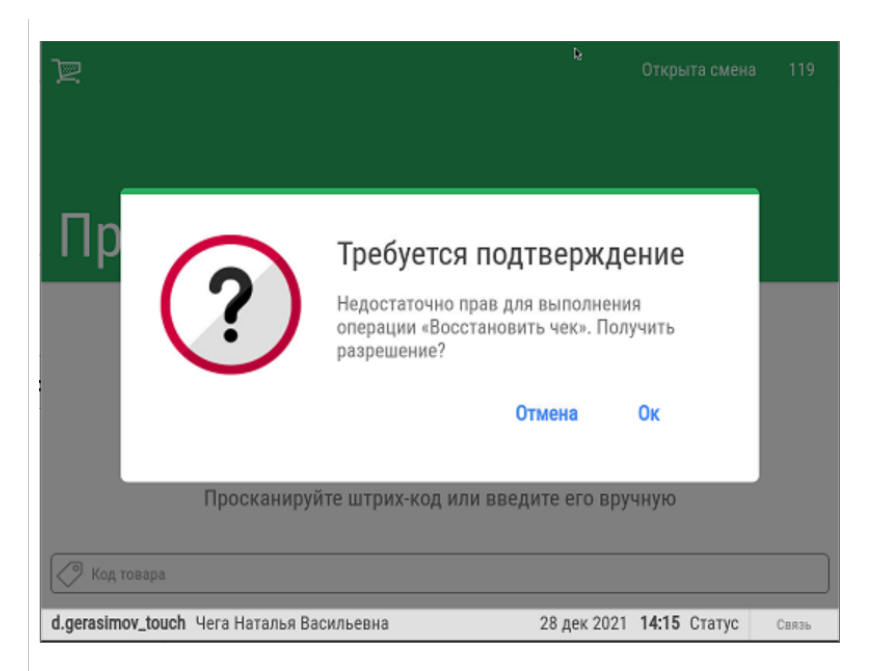

Для регистрации кассира, обладающего достаточными правами, понадобится ввести его код:

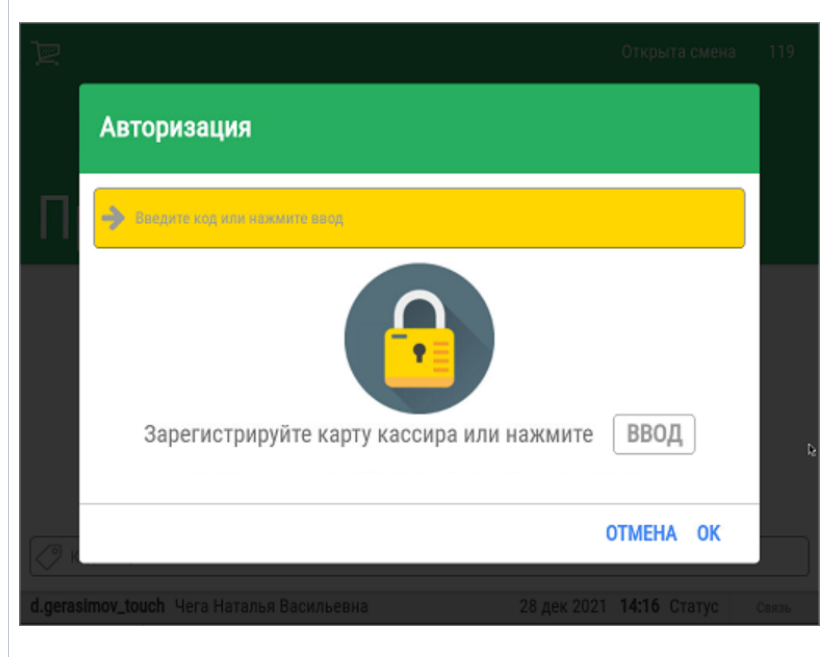

Затем система запросит ввод пароля кассира:

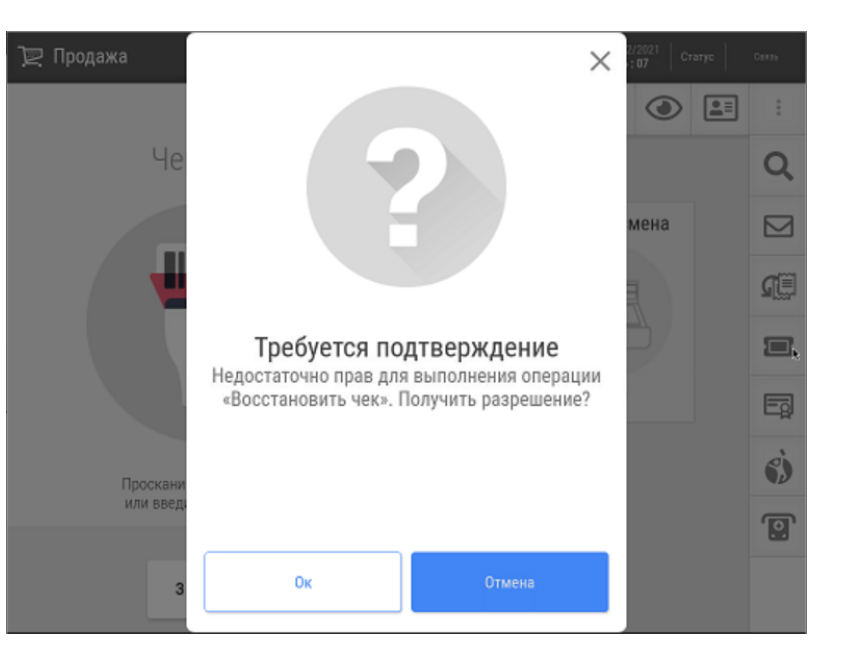

#### Для регистрации кассира, обладающего достаточными правами, понадобится ввести его код:

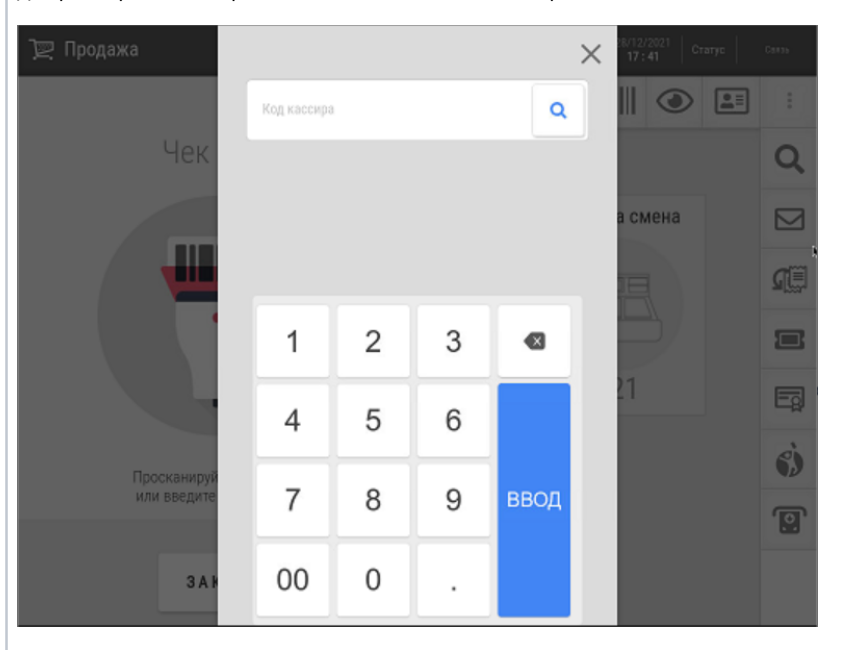

Затем система запросит ввод пароля кассира:

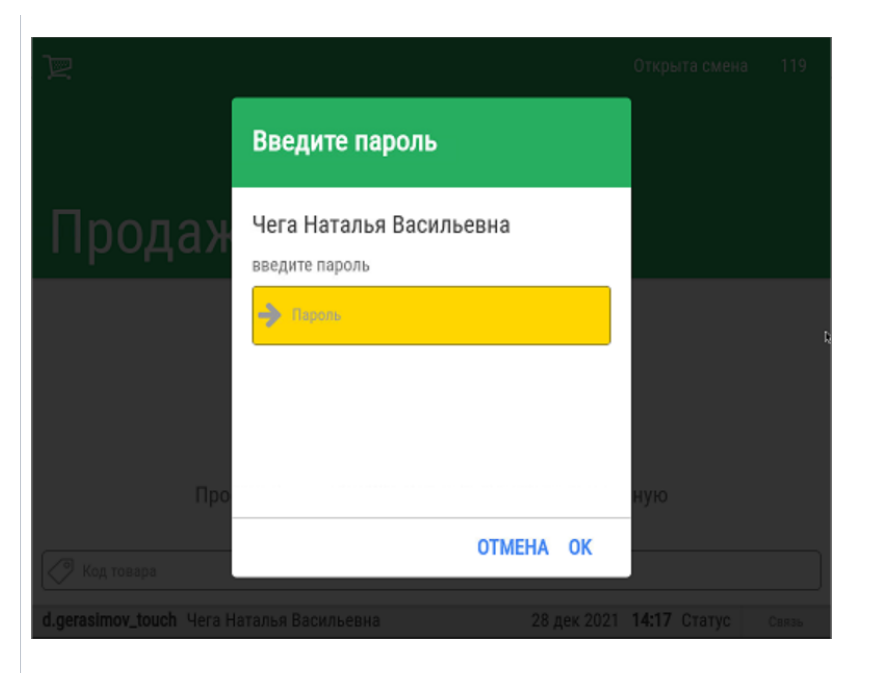

Как только кассир будет зарегистрирован, на экране кассы появится список отложенных чеков, доступных для восстановления:

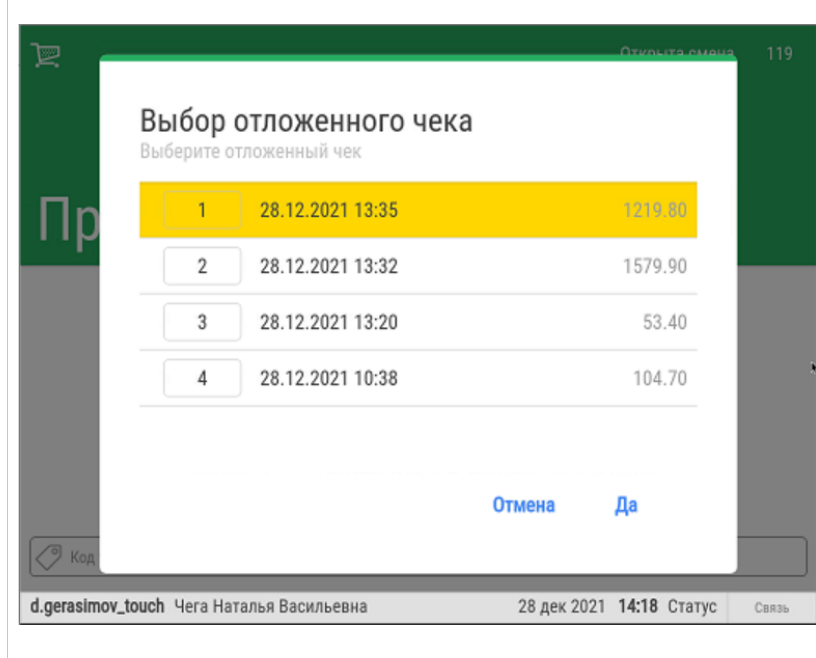

Из списка нужно выбрать интересующий чек:

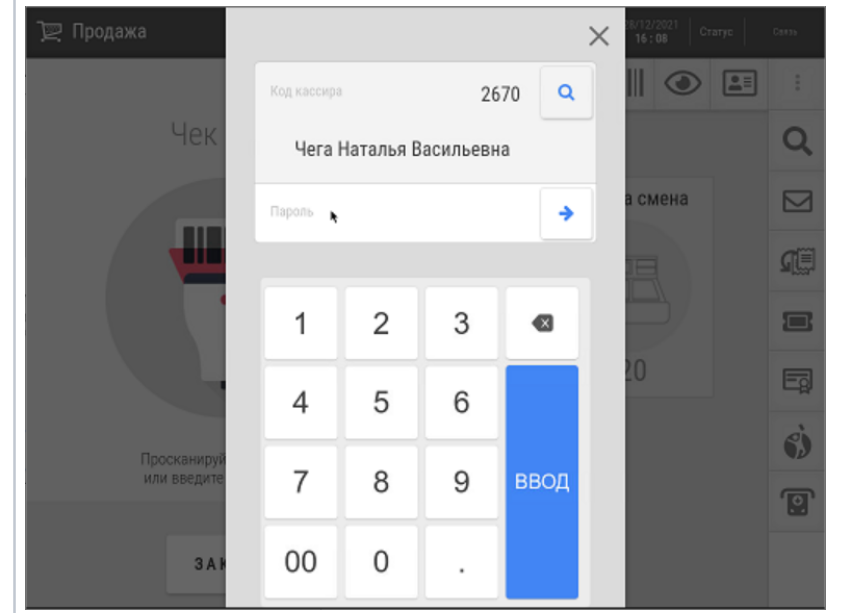

Как только кассир будет зарегистрирован, на экране кассы появится список отложенных чеков, доступных для восстановления. Из списка нужно выбрать интересующий чек:

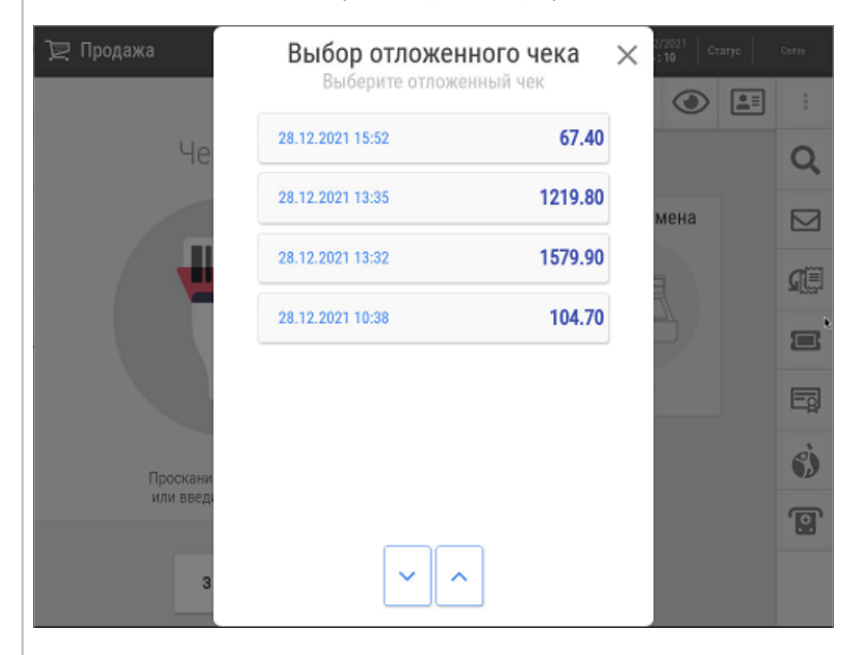

Выбранный чек откроется в том состоянии, в котором был отложен:

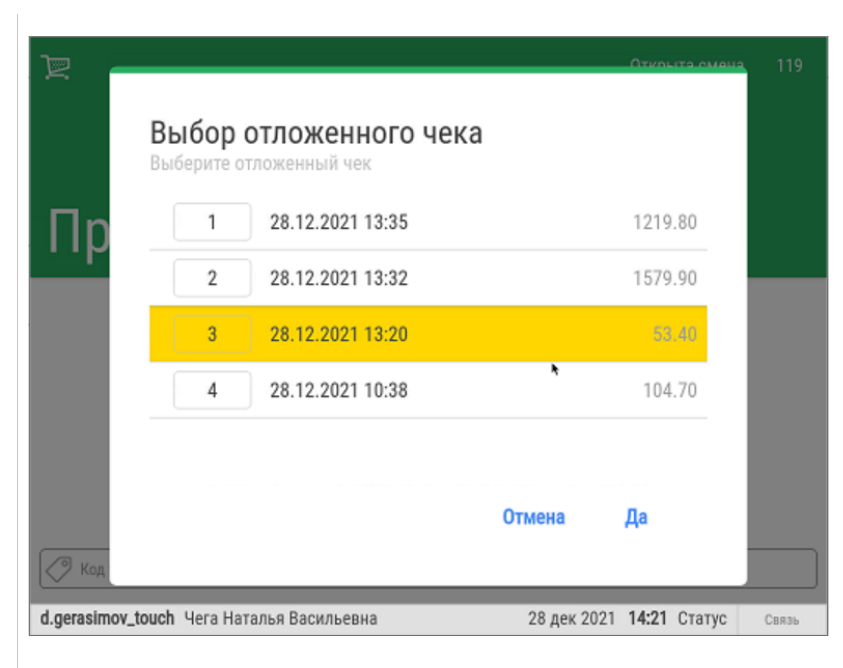

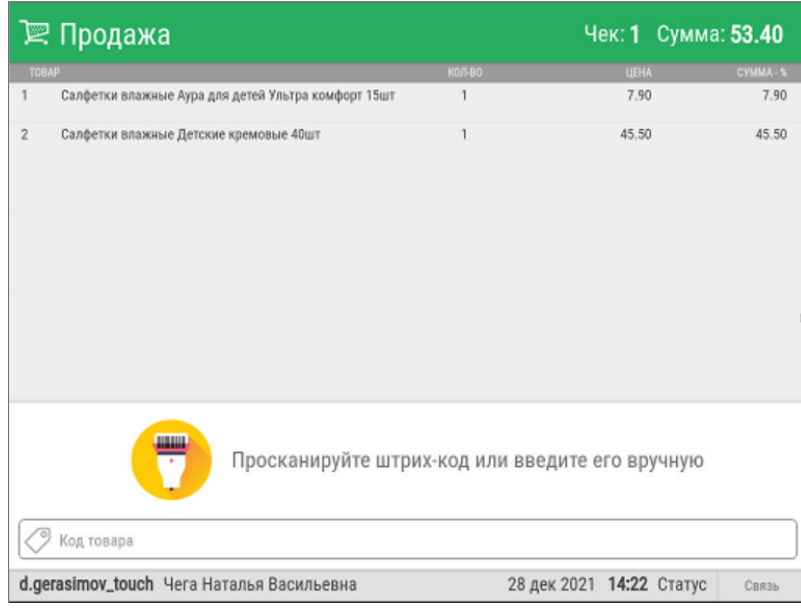

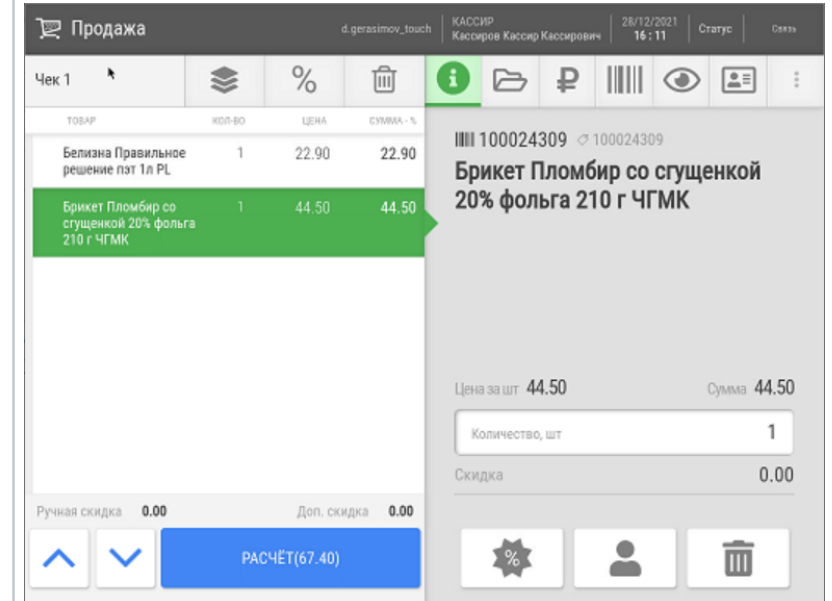

Выбранный чек откроется в том состоянии, в котором был отложен: После восстановления чека, его состав можно менять, добавляя или удаляя товары, а также изменяя их количество, т. е. работа над восстановленным чеком происходит в штатном порядке. Чек закрывается временем завершения работы над ним, а не временем, когда он был отложен.

После восстановления чека, его состав можно менять, добавляя или удаляя товары, а также изменяя их количество, т. е. работа над восстановленным чеком происходит в штатном порядке. Чек закрывается временем завершения работы над ним, а не временем, когда он был отложен.

# <span id="page-8-0"></span>Информация об отложенных чеках

## Клавиатурная касса **Touch-касса** Touch-касса Touch-касса Touch-касса Touch-касса Touch-касса Touch-касса Touch-касса

В любое время можно выйти на рабочий стол кассы и узнать, сколько отложенных чеков числится на кассе на текущий момент:

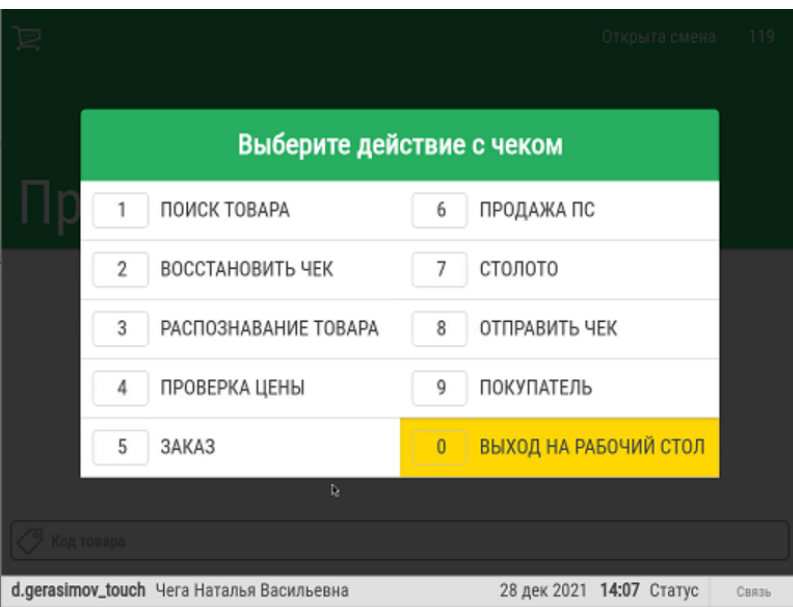

Касса отобразит суммарное количество отложенных чеков, включая те, что перенеслись в текущую смену из закрытой предыдущей:

В любое время можно выйти на рабочий стол кассы и узнать, сколько отложенных чеков числится на кассе на текущий момент:

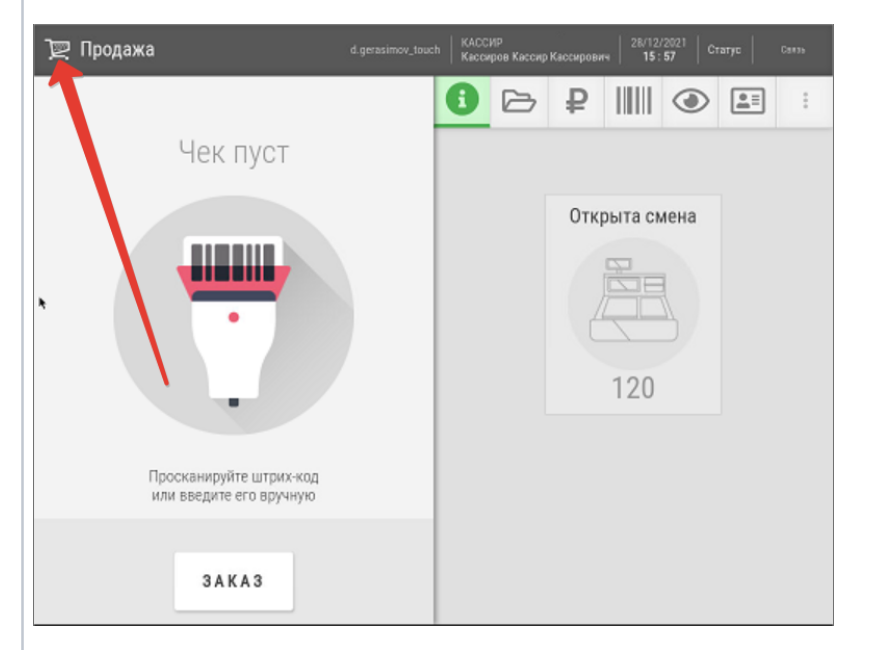

Касса отобразит суммарное количество отложенных чеков, включая те, что перенеслись в текущую смену из закрытой предыдущей:

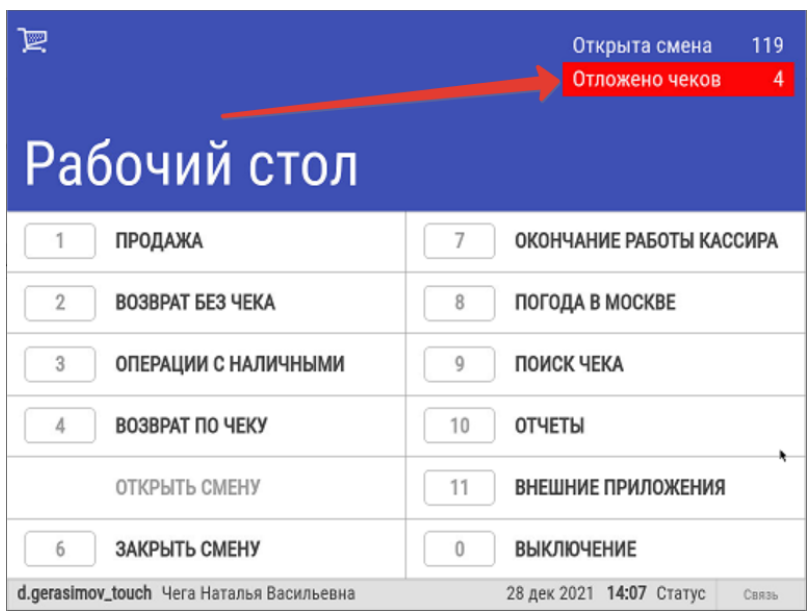

Возврат в режим оформления чеков продажи осуществляется через пункт кассового меню Продажа: Возврат в режим оформления чеков продажи осуществляется через пункт кассового меню Продажа:

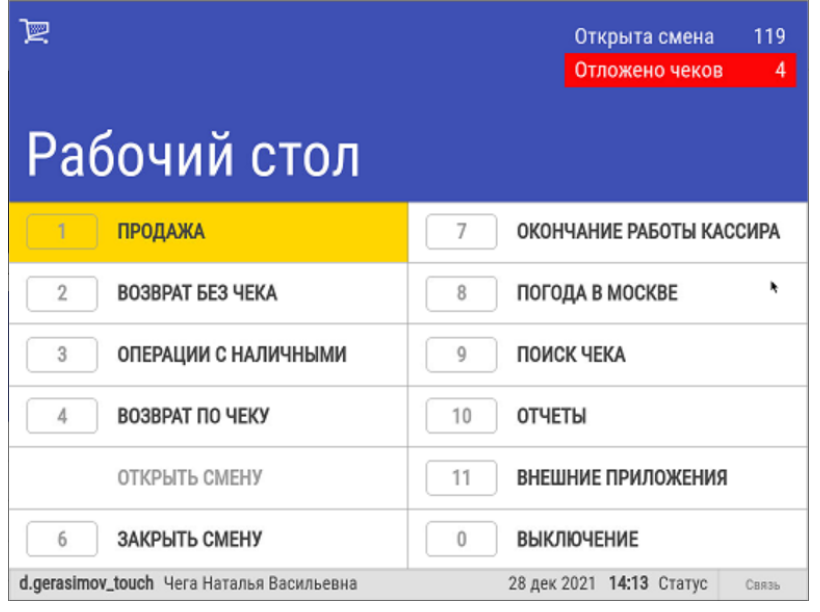

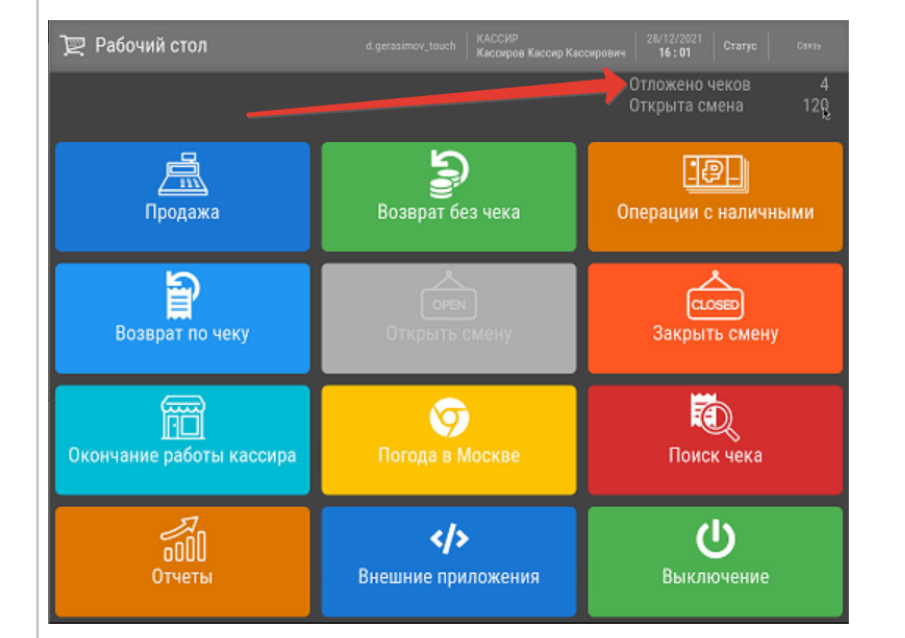

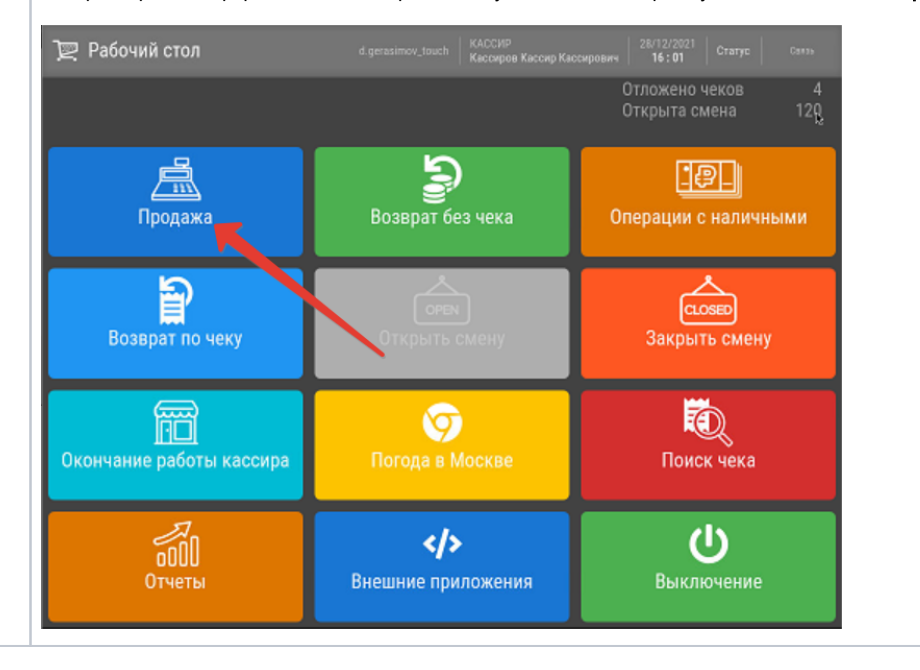

<span id="page-9-0"></span>Закрытие смены с отложенными чеками

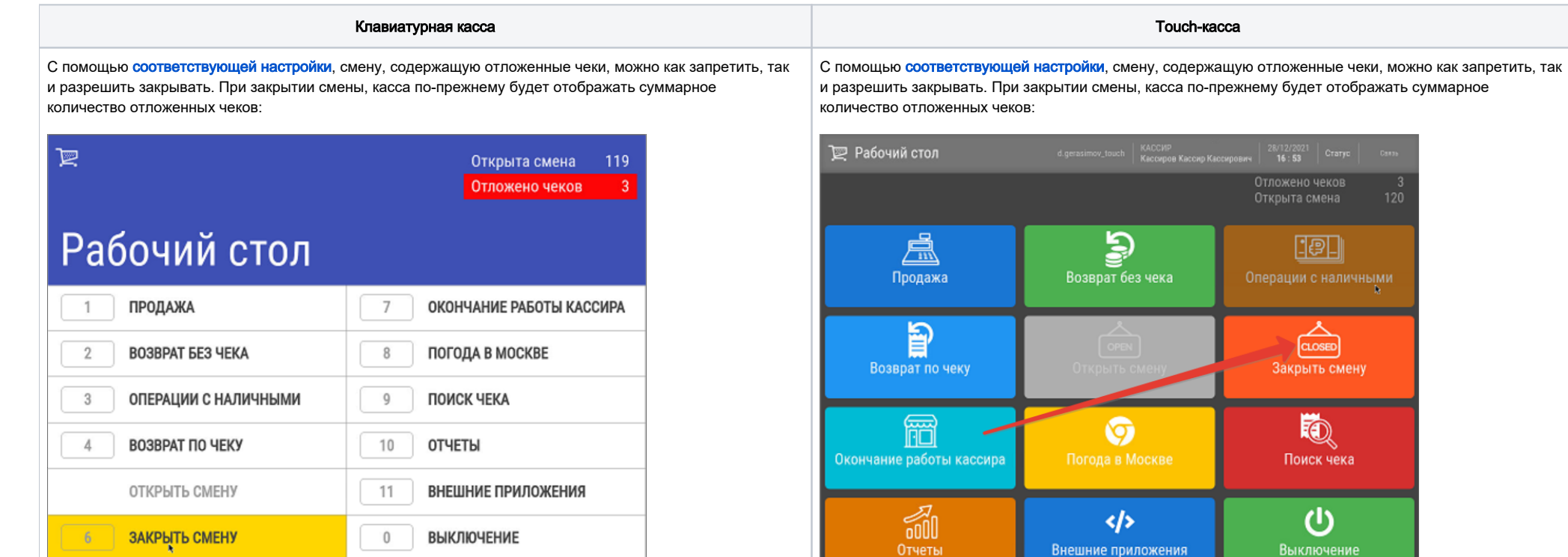

Отчеты

Если закрытие смены с отложенными чеками разрешено, то на экран кассы будет выведено предупреждение о наличии в смене отложенных чеков:

28 дек 2021 14:25 Статус Связь

d.gerasimov\_touch Чега Наталья Васильевна

Если закрытие смены с отложенными чеками разрешено, то на экран кассы будет выведено предупреждение о наличии в смене отложенных чеков:

Внешние приложения

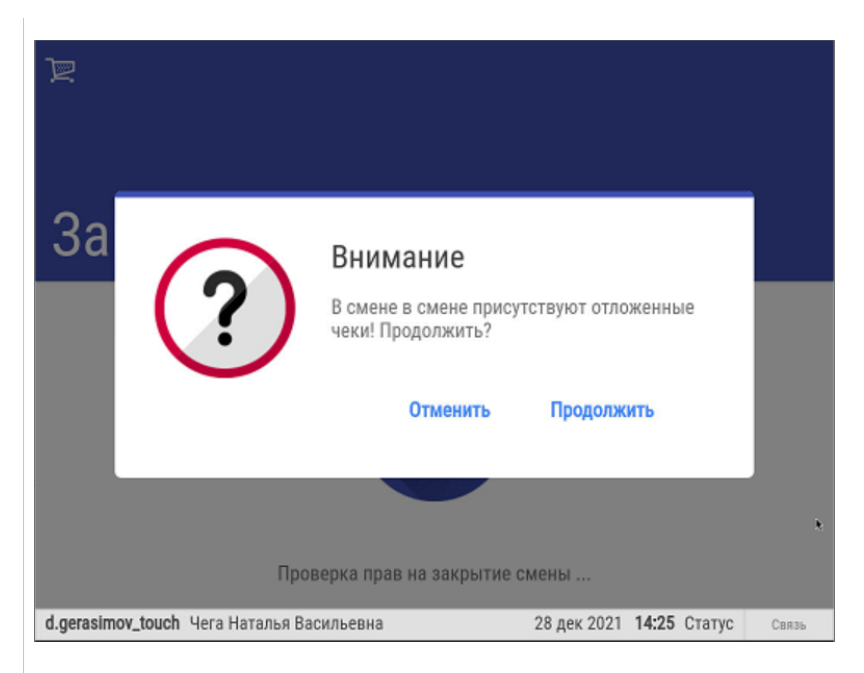

При нажатии кнопки Продолжить, смена будет закрыта, но сведения об отложенных чеках будут попрежнему отображаться на экране:

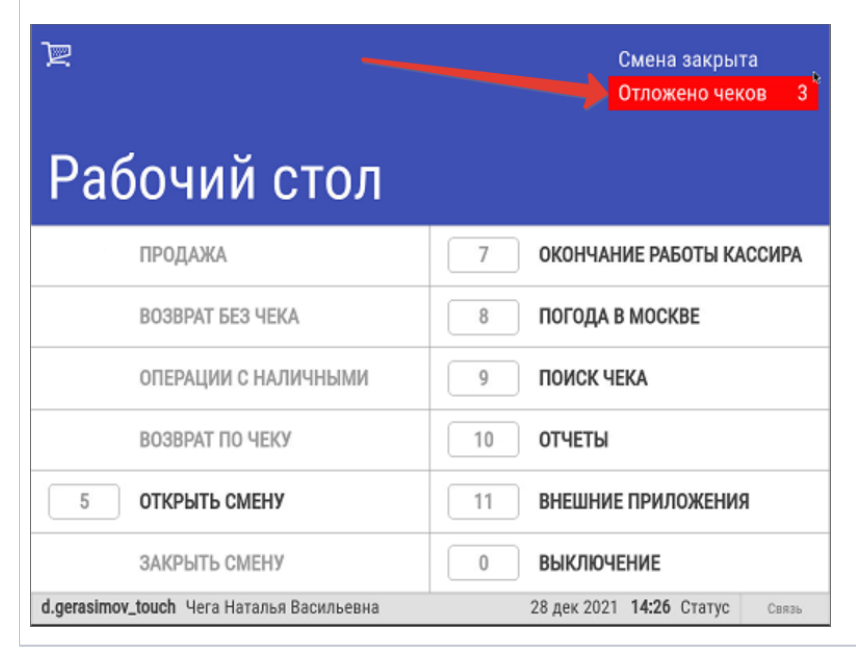

≥ Закрытие смен  $\times$ смены мене ых чеков в смене смены Внимание В смене в смене присутствуют отложенные чеки! Продолжить? Провер отложен **CM** Продолжить

При нажатии кнопки Продолжить, смена будет закрыта, но сведения об отложенных чеках будут попрежнему отображаться на экране:

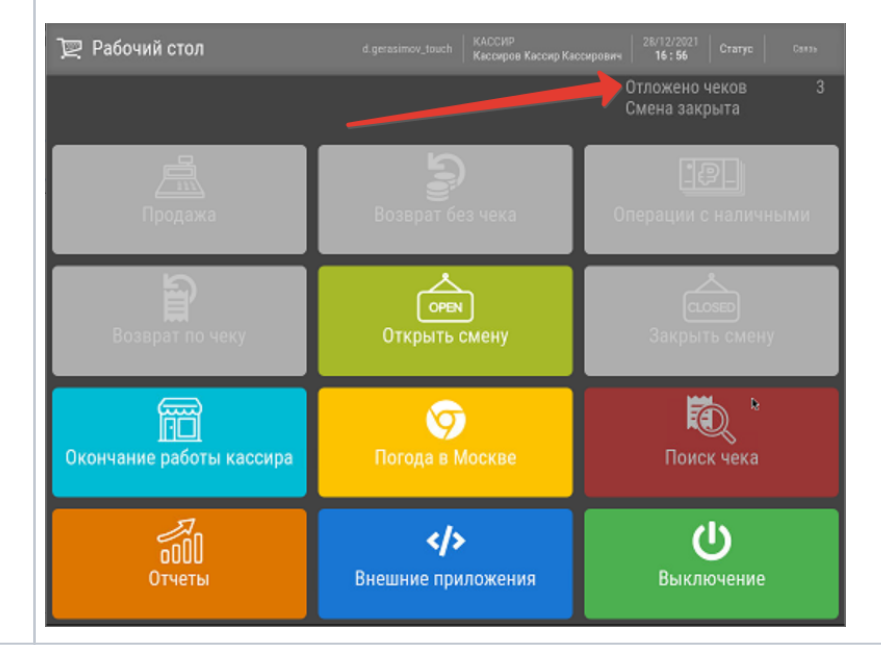

Настройки функционала отложенных чеков описаны [здесь.](https://manual.retail-soft.pro/pages/viewpage.action?pageId=52172848)